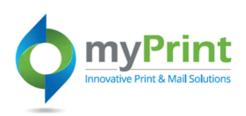

## JobAid: MyPrint Web Browsers

## **Browser Selection**

As of September 2015, end-users can use any of the browsers (and versions) listed below.

Internet Explorer Version 11 or higher Firefox Version 35 or higher Chrome Version 40 or higher

Safari Latest version. Note: Limited application access. Safari will

work only with the Customer Access and Reservations modules.

## **Browser Selection**

Because myPrint is a web-based application, it is not recommended to cache files locally. Clearing the cache helps ensure that everything is reloaded and accurate each time a page load takes place. Clearing the cache assists web browsers work with the latest changes from the application.

Clear the cache in Internet **Explorer** 

- 1. Click the **Tools icon** in the upper right hand **corner**
- 2. Click Safety in the drop down list
- 3. Click **Delete** browsing history in the sub-menu
- 4. Deselect Preserve Favorites website data
- 5. Click Delete to empty the cache

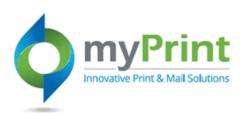

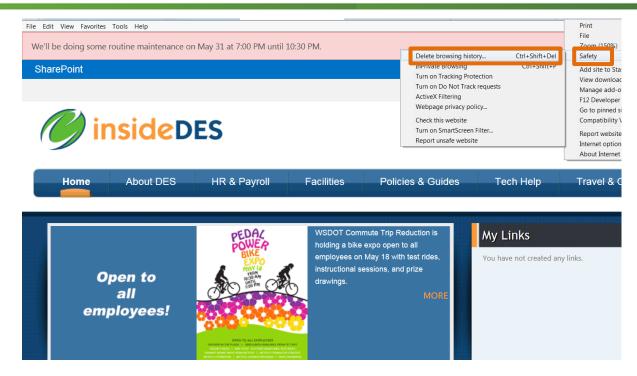

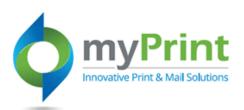

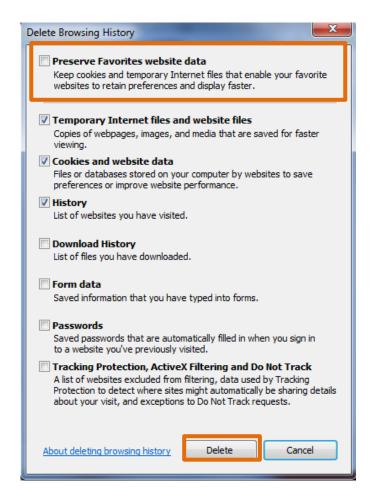

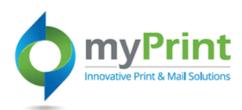

Clear the Cache in Chrome

- 1. Click on the Tools icon in the upper right corner.
- 2. Click on history
- 3. Click Clear browsing data
- 4. Select Timeframe you wish to delete
- 5. Click Clear browsing data

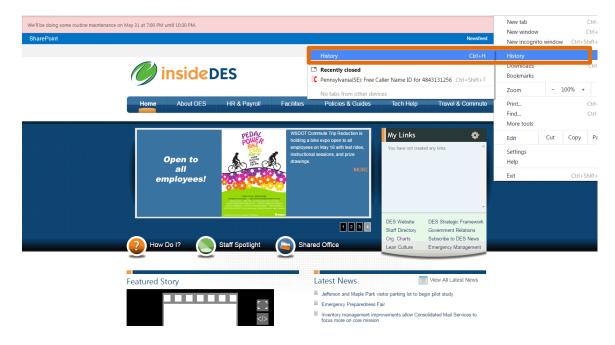

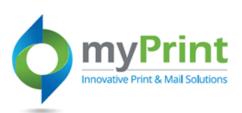

| Chrome                | History                   | Search history                                                                      |
|-----------------------|---------------------------|-------------------------------------------------------------------------------------|
| History<br>Extensions | Clear browsing            | g data Remove selected items                                                        |
| Settings              | Thursday, August 20, 2015 |                                                                                     |
|                       | 2:03 PM                   | Getting Started www.google.com                                                      |
| About                 | 2:01 PM                   | HTML font tag www.w3schools.com                                                     |
|                       | 2:01 PM                   | TISM Solution for ETS - ESP Transition Management sp.des.wa.gov                     |
|                       | 2:01 PM                   | ☐ Washington State DES (Prod) esp.des.wa.gov 🔻                                      |
|                       | 2:01 PM                   | Expectations - All Documents sp.des.wa.gov                                          |
|                       | ☐ 1:59 PM                 | html font color - Bing www.bing.com                                                 |
|                       | ☐ 1:59 PM                 | HTML color codes and names www.computerhope.com                                     |
|                       | 1:58 PM                   | ☐ Maestro 5.0 gml.geolearning.com 🕝                                                 |
|                       | ☐ 1:58 PM                 | Business Skills Training at lynda.com www.lynda.com                                 |
|                       | ☐ 1:58 PM                 | Cisco Content Security Management Appliance M680 (junkmail.wa.lcl junkmail.wa.lcl 💌 |
|                       | ☐ 1:58 PM                 | CTS Intranet intranet.cts.wa.gov 💌                                                  |
|                       | ☐ 1:58 PM                 | □ Washington State DES (Prod) esp.des.wa.gov 🔻                                      |
|                       | ☐ 1:58 PM                 | ↑ Change Management stage-des ▼                                                     |
|                       | ☐ 1:58 PM                 | Transact   Consolidated Technology Services applications.dis.wa.gov                 |
|                       | ☐ 1:58 PM                 | HR SPA apps.cts.wa.gov                                                              |
|                       |                           | h https://muhrme.us.agu/hushdungra/dienstehae/esn.com/ah/DagaDui muhrme.us.agu.     |

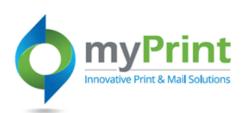

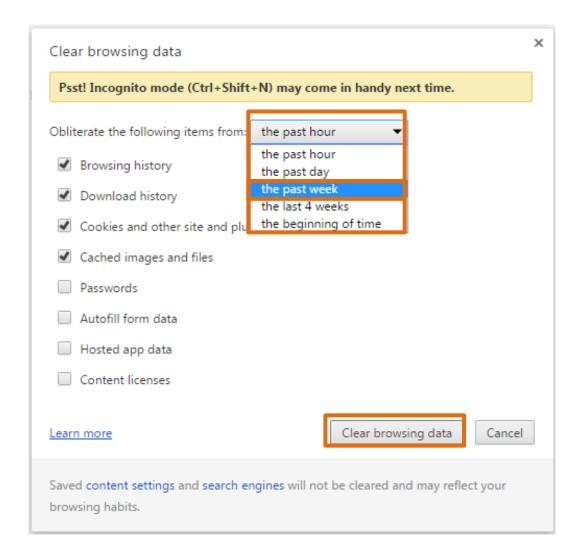

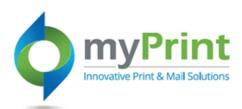

Clear the cache in Mozilla Firefox

- 1. Click on the **Open Menu** button in the top right corner
- 2. Click on the **Options** button Options
- 3. Click Advanced in the left navigation menu
- 4. Click Clear Now next to "Cached Web Content"

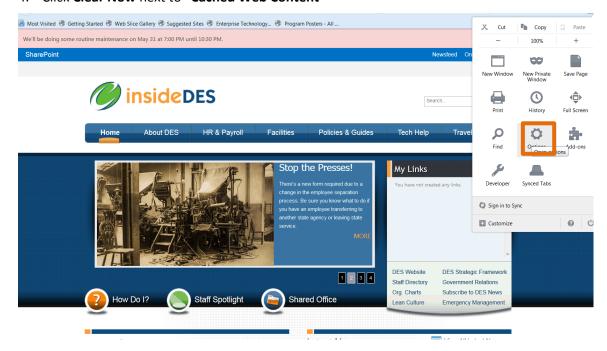

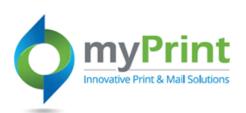

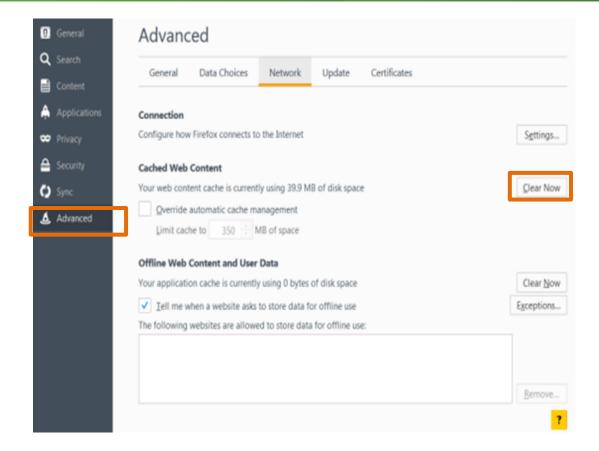

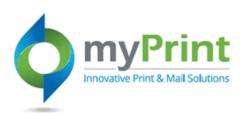

## **Working with Browsers**

- Application Timeout The timeout for the application has been set to 60 minutes.
- **Back Button** Remember to never use the browser "back" button. This can cause you to time out early, have error messages, or return to an unexpected page.
- **Full-Screen Mode** to avoid accidently using the browser's back button use the F11 button found at the top of the keyboard. To return to the regular screen mode simply use F11 again. You can also mouse over the top of the window to access controls.
- **Printing** You can right click and select "**Print**" to print from any screen in the application. You can also use "**File** → **Print**" to print any screen. Some screens also offer the option to print entire work orders, purchase orders, etc.
- Browser Security Remember when using a web browser you should always sign out
  of the application and then close the browser window. This helps protect DNR data
  against hackers.
- Searching within the browser Use the keyboard combination "CNTRL+F" to bring up the web browsers find feature. You can then search on works that are the label of the field you are looking for such as "Key Code" and the browser will take you to allt he places in the web screen with "Key Code".